## If you have an existing iMap2 account...

please follow the instructions below to log in to iMap3.

- 1. Access Login page: Click the top of the Map page.
- 2. If this is your first time accessing the iMap3 site, you do not yet have a password associated with your iMap3 account.
  - o Click the "Forgot Password?" link.

Log In Forgot Password?

- On the Recover Your Password page, enter the email address associated with your iMap2 account into the Email box.
- Click the Reset Password button.
- 3. Check your email you should have received an email with the subject "iMapInvasives password reset link". Don't forget to check your spam folder!

| iMapInvasives password reset link 🄉 Inbox 🛪                                                           |
|----------------------------------------------------------------------------------------------------|
| IMapInvasives imap@natureserve.org <u>via</u> amazonses.com<br>to me <del>▼</del>                     |
| We received a request to reset your iMapInvasives password. Click the link below to choose a new one: |
| Reset Your Password                                                                                   |
| If you need assistance, please contact the iMap administrator for your jurisdiction.                  |
| Thank you,                                                                                            |
| The iMapInvasives Network                                                                             |
| http://www.imapinvasives.org                                                                          |
| Brought to you by: NatureServe                                                                        |

| <b>Recover Your Password</b><br>We'll send the reset instructions in an e-mail. |                                                                                                    |  |  |
|---------------------------------------------------------------------------------|----------------------------------------------------------------------------------------------------|--|--|
| Email:                                                                          |                                                                                                    |  |  |
|                                                                                 | Reset Password                                                                                                    |  |  |
|                                                                                 | Cancel                                                                                                    |  |  |
|                                                                                 | at or have no access to the registered e-mail<br>ease contact your local jurisdictional admin:<br>Jurisdictional Admin Directory |  |  |
|                                                                                 |                                                                                                    |  |  |

- Click the "Reset your Password" link within the email.
- Click the Accept Agreement button at the bottom of the User Agreement page.
- On the Enter New Password page, enter the password you would like to use for your iMap3 account and click the Reset Password button.
- 4. Return to the iMapInvasives login page.
- 5. To log in: enter the same email address, used above, into the Email field, type your new password into the Password field, and click the Log In button.

| Enter New Password  |                                                                                |  |  |
|---------------------|--------------------------------------------------------------------------------|--|--|
|                     | Almost there                                                                   |  |  |
| Password:           |                                                                                |  |  |
|                     | (Must be at least 8 characters long, with a<br>number and an uppercase letter) |  |  |
| Retype<br>Password: |                                                                                |  |  |
|                     | Reset Password                                                                 |  |  |

If you think you have an existing iMap2 account, but you are having trouble logging in, please contact us at iMapInvasives@dec.ny.gov before creating a new account!

Please Note: iMapInvasives User Agreement language has been updated.

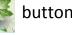

button OR Click the S Login button located at the

## If you do not have an existing iMap2 account...

please follow the instructions below to create an account and log in to iMap3.

- 1. Enter your information into the Sign-Up box.
  - Please note that the password you choose must be at least 8 characters long, with a number and an uppercase letter.
  - In the Jurisdiction field, select the state or province in which you most commonly collect data. This can be changed later.
- 2. When you have filled out all the required fields, click the Join button.
- 3. If you receive this error:

That e-mail address is already registered. Please login above.

| Sign Up                              |                                                                             |  |  |
|--------------------------------------|-----------------------------------------------------------------------------|--|--|
| Help us track Invasives - it's free. |                                                                             |  |  |
| (Users                               | ; must be at least 13 years old)                                            |  |  |
| Last Name:                           |                                                                             |  |  |
| Email:                               |                                                                             |  |  |
| Password:                            |                                                                             |  |  |
|                                      | (Must be at least 8 characters long, with a number and an uppercase letter) |  |  |
| Retype<br>Password:                  |                                                                             |  |  |
| Jurisdiction:                        | Select 🔻                                                                    |  |  |
|                                      | Join                                                                        |  |  |

you may have an existing iMap2 account or you may

have already signed up for iMap3 with your email address. Please attempt to log into iMap3 or click the "Forgot Password?" link to reset your password (see other side).

## If you are having trouble signing up for or logging into iMap3, please contact us at

Please Note: Remember to review the iMapInvasives User Agreement language.